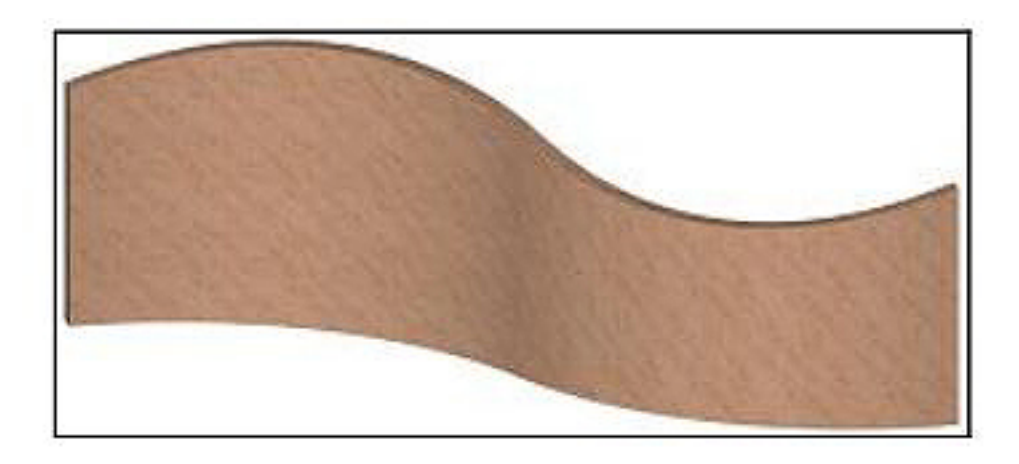

まず、**ツールボックス→ 3D作図(もしくはエクステリア)⇒ 壁ツール**を選択

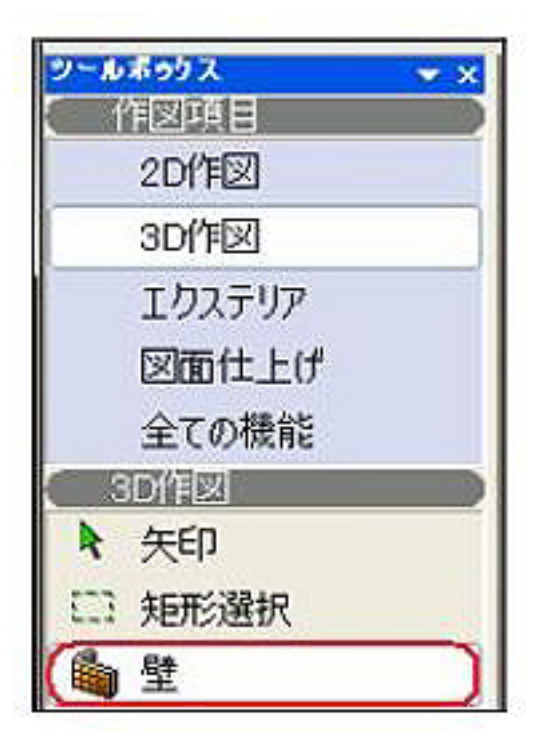

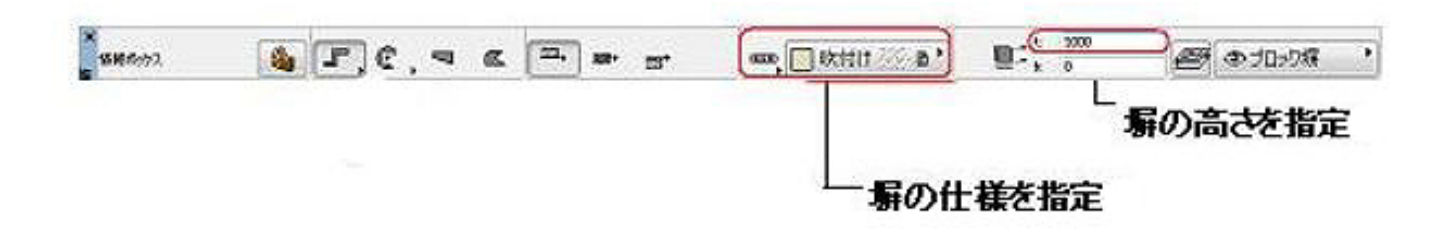

 $1/6$ **(c) 2022 RIK <k\_sumatani@rikcorp.jp> | 2022-08-09 10:16:00** [URL: http://faq.rik-service.net/index.php?action=artikel&cat=29&id=124&artlang=ja](http://faq.rik-service.net/index.php?action=artikel&cat=29&id=124&artlang=ja) 平面図に壁を入力します。 後で天端をRにカットしますので少し高めに壁を入力しておきます。

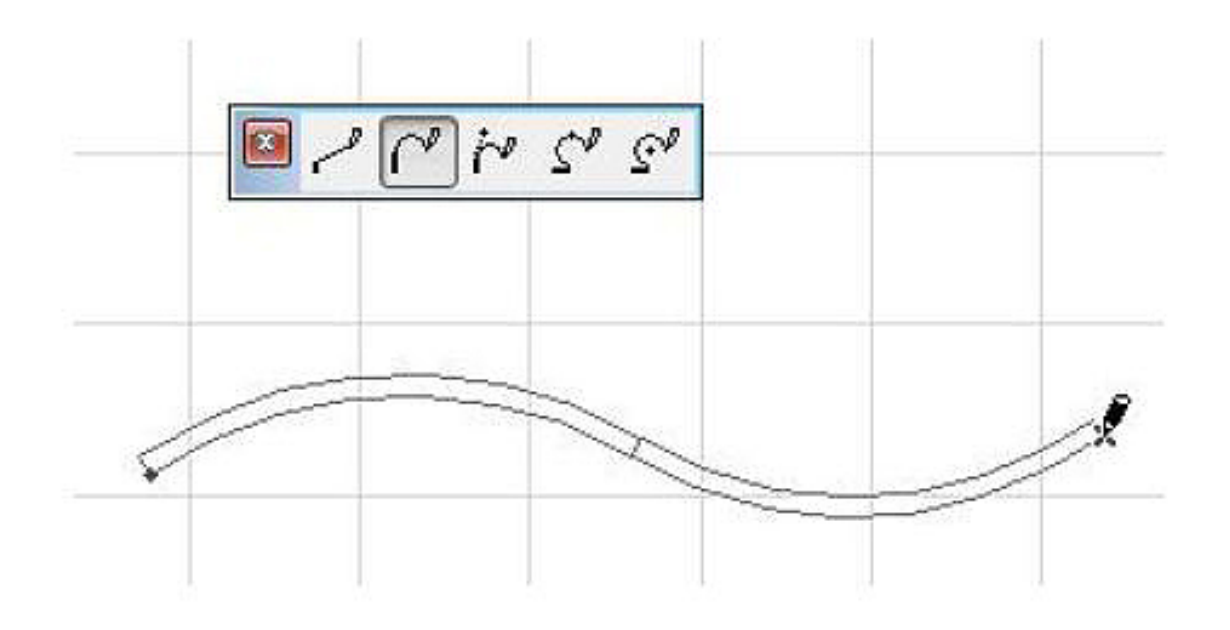

**RIKCADVer5** 

 $2/6$ **(c) 2022 RIK <k\_sumatani@rikcorp.jp> | 2022-08-09 10:16:00** [URL: http://faq.rik-service.net/index.php?action=artikel&cat=29&id=124&artlang=ja](http://faq.rik-service.net/index.php?action=artikel&cat=29&id=124&artlang=ja)

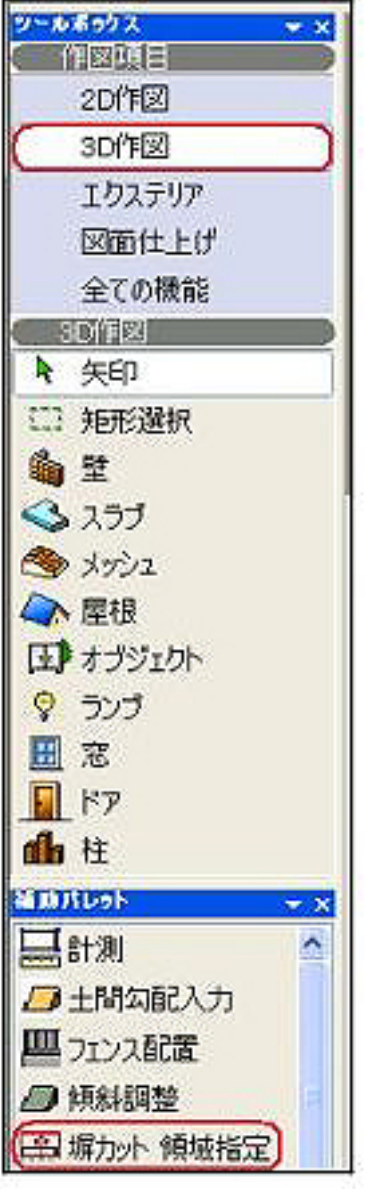

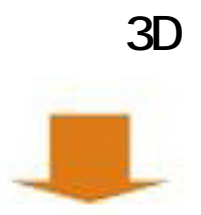

3点目クリック!

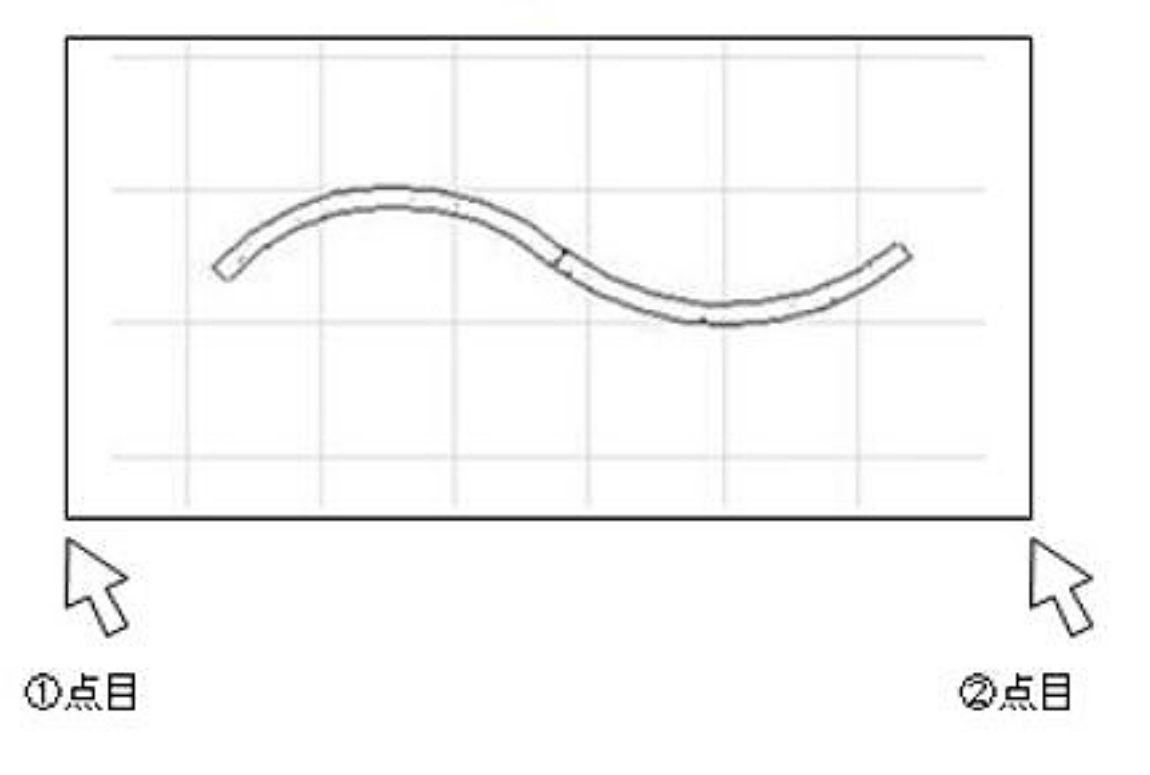

 $\overline{a}$ 

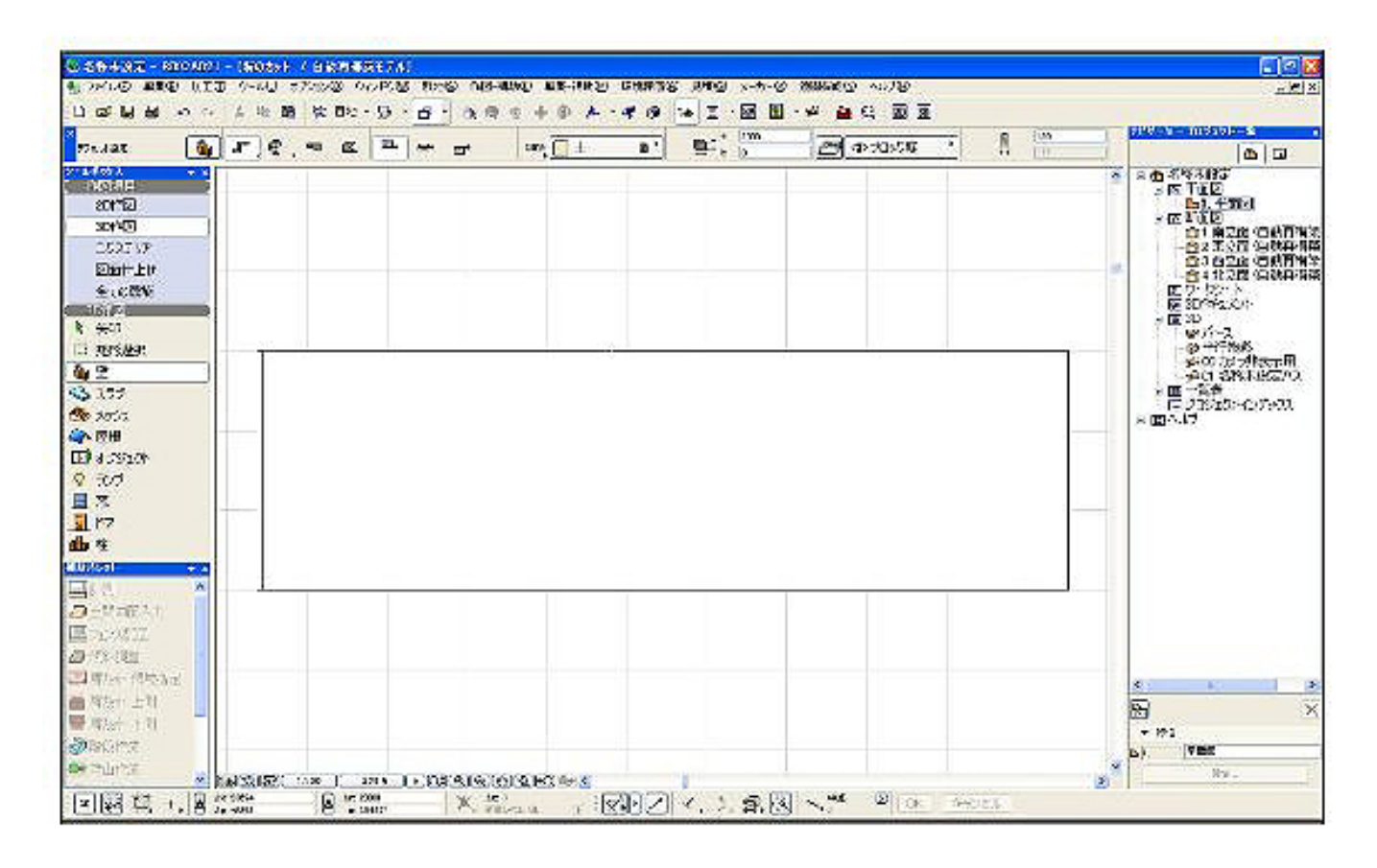

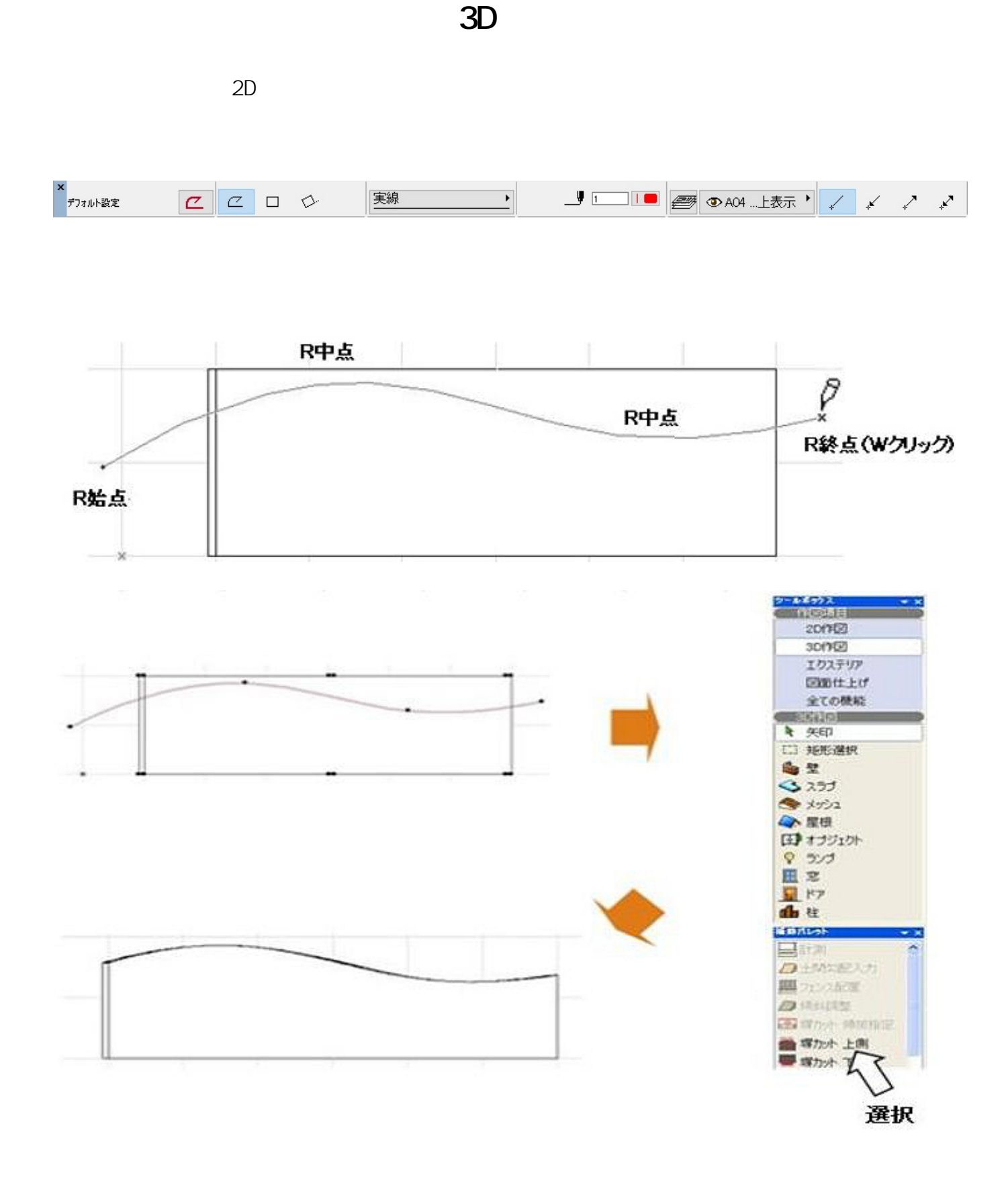

 $4$ 

RIKCADVer5

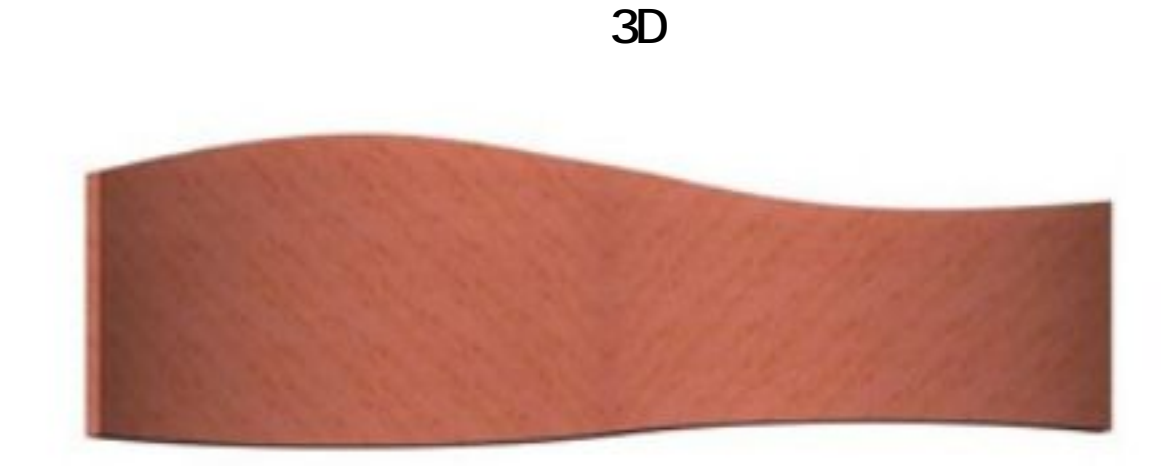

## レンダリング後

 [塀のカット](index.php?action=artikel&cat=26&id=104&artlang=ja)

ID: #1123

製作者: 亀田  $: 2022 - 06 - 2703 : 17$ 

> $6/6$ **(c) 2022 RIK <k\_sumatani@rikcorp.jp> | 2022-08-09 10:16:00** [URL: http://faq.rik-service.net/index.php?action=artikel&cat=29&id=124&artlang=ja](http://faq.rik-service.net/index.php?action=artikel&cat=29&id=124&artlang=ja)